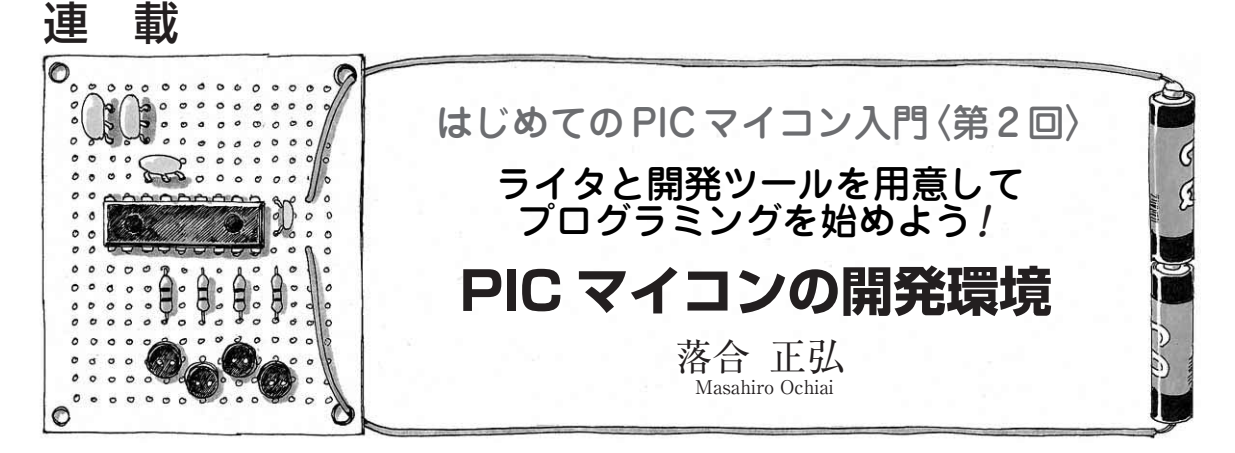

今回は,プログラム・ライタ(以降,ライタ)と開発 用ソフトウェアを準備します.ライタは完成品もあり ますが,ここでは安価なキットを使って説明します.

# 動作プログラムを書き込むには

## **● PIC プログラマーキットを入手する**

ライタには, (株) 秋月 電子 通商(http:// akizukidenshi.com/)製の「PICプログラマーキット Ver.3」[**写真 2 - 1**(**a**)]を使います.このキットがあ れば,ベースラインからミッドレンジのほぼすべての PICマイコンを書き込むことができます. ほかに 「PICプログラマーキットVer.4」という製品もありま すが,こちらを使うとハイエンドのPICにも対応させ ることができます.

今回はPIC16F84Aだけを扱うのでVer.3で十分で す. なお. ほかにACアダプタなどの電源も必要にな るので,いっしょに用意しておいたほうが安心です. はんだ付けの練習を兼ねてキットを組み立ててくださ い.

**写真 2 - 1**(**b**)が組み立て後のキットです.右側の二

つの黒いソケットは,ゼロ・プレッシャ・ソケットと 呼ばれています.このソケットはICを何度でも抜き 差しできるようにレバーがついています. ここにPIC マイコンを差し込んでプログラムの書き込みを行いま す.

## **● パソコンとライタの接続**

パソコンとはEIA - 232インターフェース(COMポ ート)を使って接続します. 最近のノート・パソコン ではEIA - 232インターフェースがないものがありま す. その場合は市販の USB 一EIA - 232 変換ケーブル を使って接続できます.筆者の場合はラトックシステ ムのREX- USB60(**写真 2 - 2**)を使いました.

## プログラム開発ソフトウェア MPLAB について

## **● 入手方法**

開発ソフトウェア MPLAB(エムピーラボ)は、米マ イクロチップ・テクノロジー社のホームページ (http://www.microchip.com/1010/index.htm)からダ ウンロードします.ファイルのサイズは30 Mバイト 弱あります.PICマイコンのデータシートも同じよう

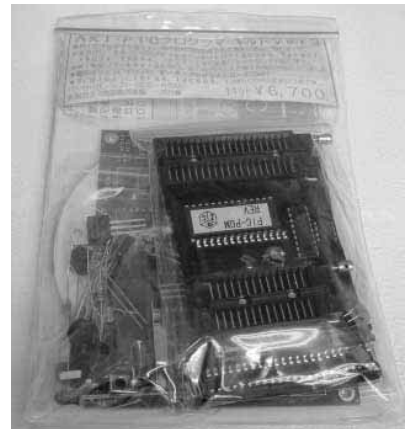

(**a**)店頭で売られている状態のキット (**b**)組み立て後

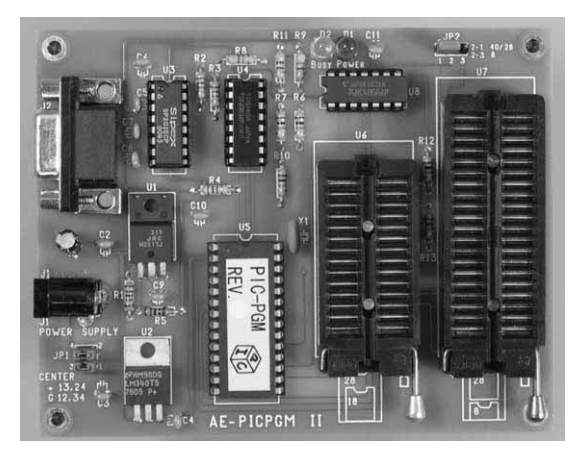

**〈写真 2 - 1〉PIC プログラマーキットの外観**

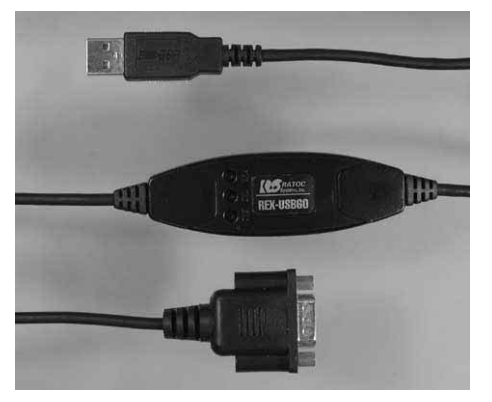

**〈写真 2- 2〉USB ←→ EIA-232 変換ケーブル REX-USB60 の外観**

**〈図 2 - 2〉常に最新の MPLAB を利用しよう!**

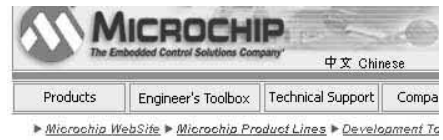

MPLAR® IDE Manuals, Software,

Updates, & Patches Microchip's Integra

Supporting all of Microchip's PICmicro® devices and sel

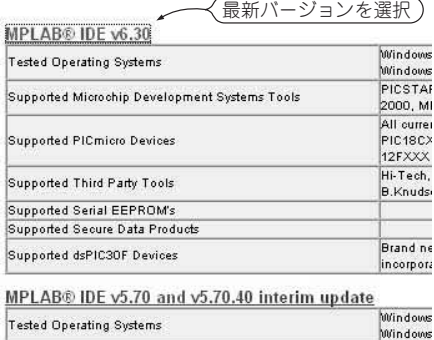

### にダウンロードできます.

MPLABのダウンロードは **図 2 - 1** のように, **Products** → **Development Tools** → **Software** → **MPLAB IDE** を選択することでダウンロードの画面に 移動できます.ただし,サイトの更新によって図と実 際の画面が変わっていることもあるかもしれません.

次に**図 2 - 2** が現れ,どのバージョンのMPLABを ダウンロードするかを選択します.通常は最新バージ ョンで問題ありません.2003年12月19日現在は v.6.40です.

インターネットへの接続環境のない方はマイクロチ ップ・テクノロジー・ジャパン(http://www. microchip.co.jp/cdrom.htm)にCD- ROMを請求する こともできますし、PICを扱った単行本に付属してい ることもあります.たびたびバージョン・アップが行 **〈図 2- 1〉トップ・ページから MPLAB IDE を選択するまで**

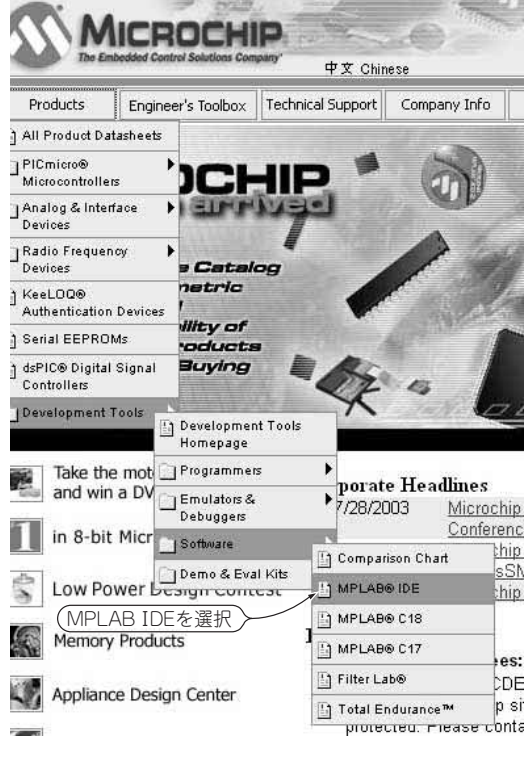

**〈図 2 - 3〉インストーラ起動時のメッセージ**

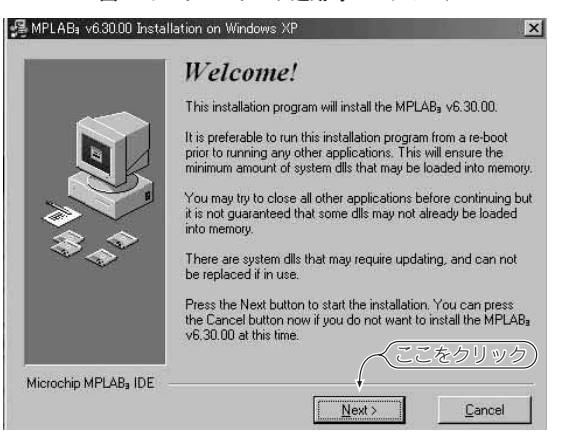

われているので,できるだけ最新のソフトウェアを使 いましょう. ダウンロードしたファイルはZIP形式で 圧縮されているので,解凍してください.

### **● インストール**

MPLABは,英語のソフトウェアなので表示メッセ ージはすべて英語です. しかし、次のように操作すれ ばインストールは簡単に完了します.

(1)**図 2 - 3** が起動時のメッセージです.[Next]を押 して先に進みます.

(2)ライセンスに同意するかどうかを聞いてきます